# 在 **eLogger** 中使用泓格 **UniDAQ** 板卡

使用前请确认已安装泓格 UniDAQ 驱动函式库,可于下列网址下载安装: <https://www.icpdas.com/en/download/show.php?num=1012> 步骤 1: 将相关档案放到 eLogger 程序文件夹中。

- 1. 可于以下网址下载 eLogger 的 UniDAQ 相关档案(**eLogger\_UniDAQCard.zip**)。 <https://www.icpdas.com/en/download/show.php?num=3210>
- 2. 将下载的档案解压缩。
- 3. 将 For Developer\_driver 中 **DAQCard.dll** 与 **UniDAQCard.ini** 档案放到

\ eLogger\_Vxxx\_yyyymmdd \ Developer \ Driver。

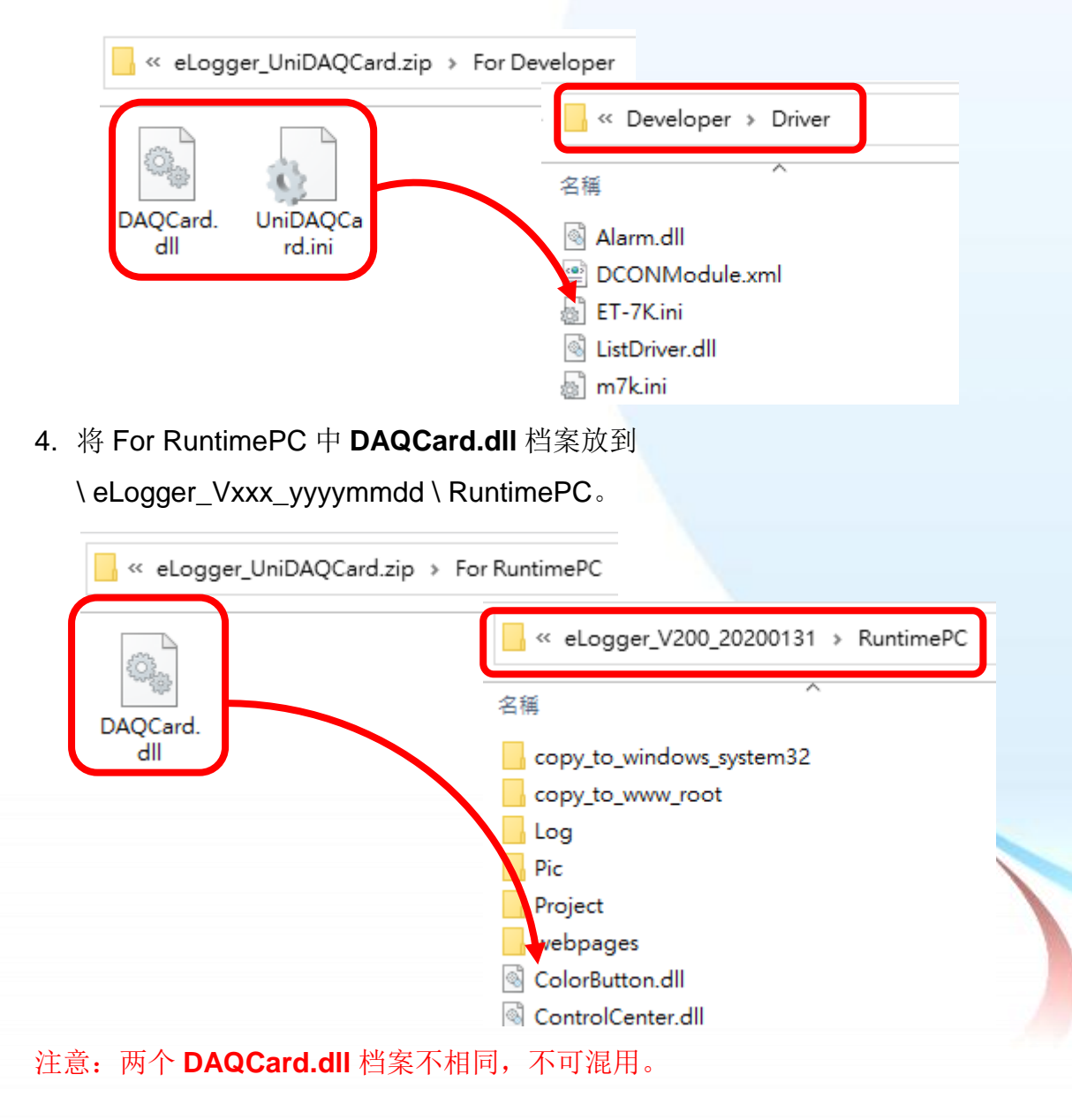

- 步骤 2: 于 eLoggerDeveloper 中建立板卡。
- 1. 开启 **eLoggerDeveloper.exe**。

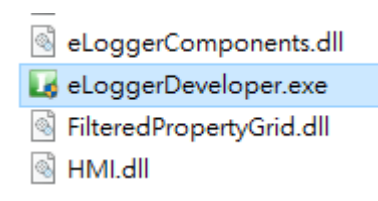

2. 点选左侧 Driver, 于下拉式选单中选取 DAQCard, 点选 Next。

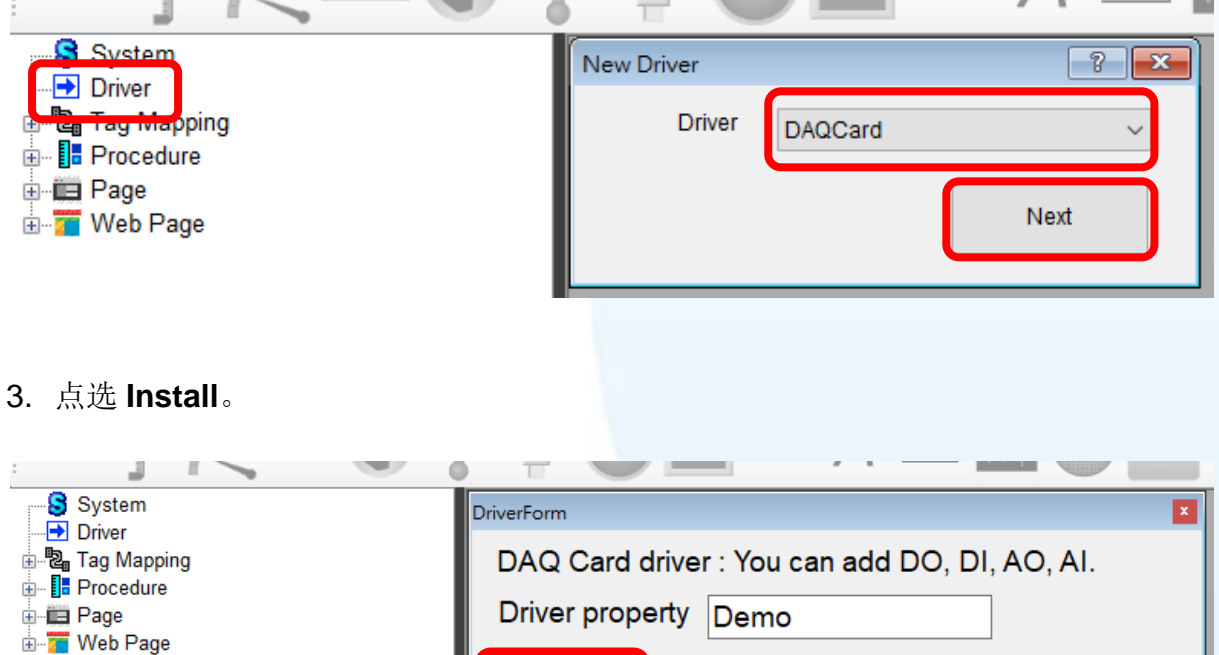

Install

Remove

+ Device

Cancel

4. 点选左侧 **DAQCard**,再点选**+Device**

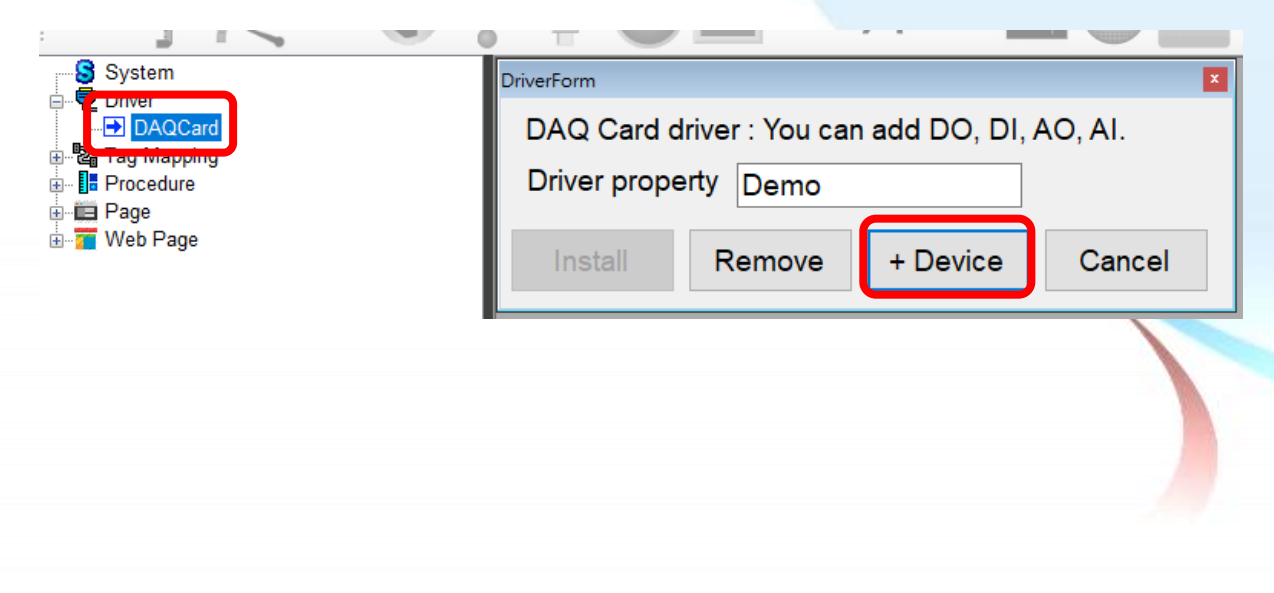

5. 选取板卡并进行相关设定。

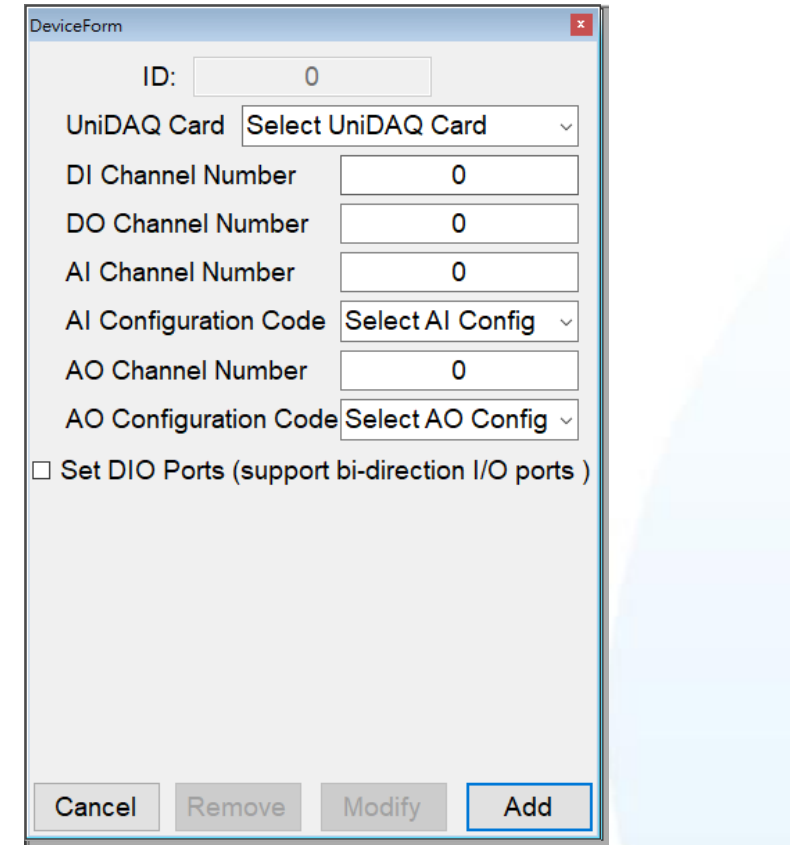

6. 设定完成后点击 **Add** (以 PCI-822LU 为范例)。

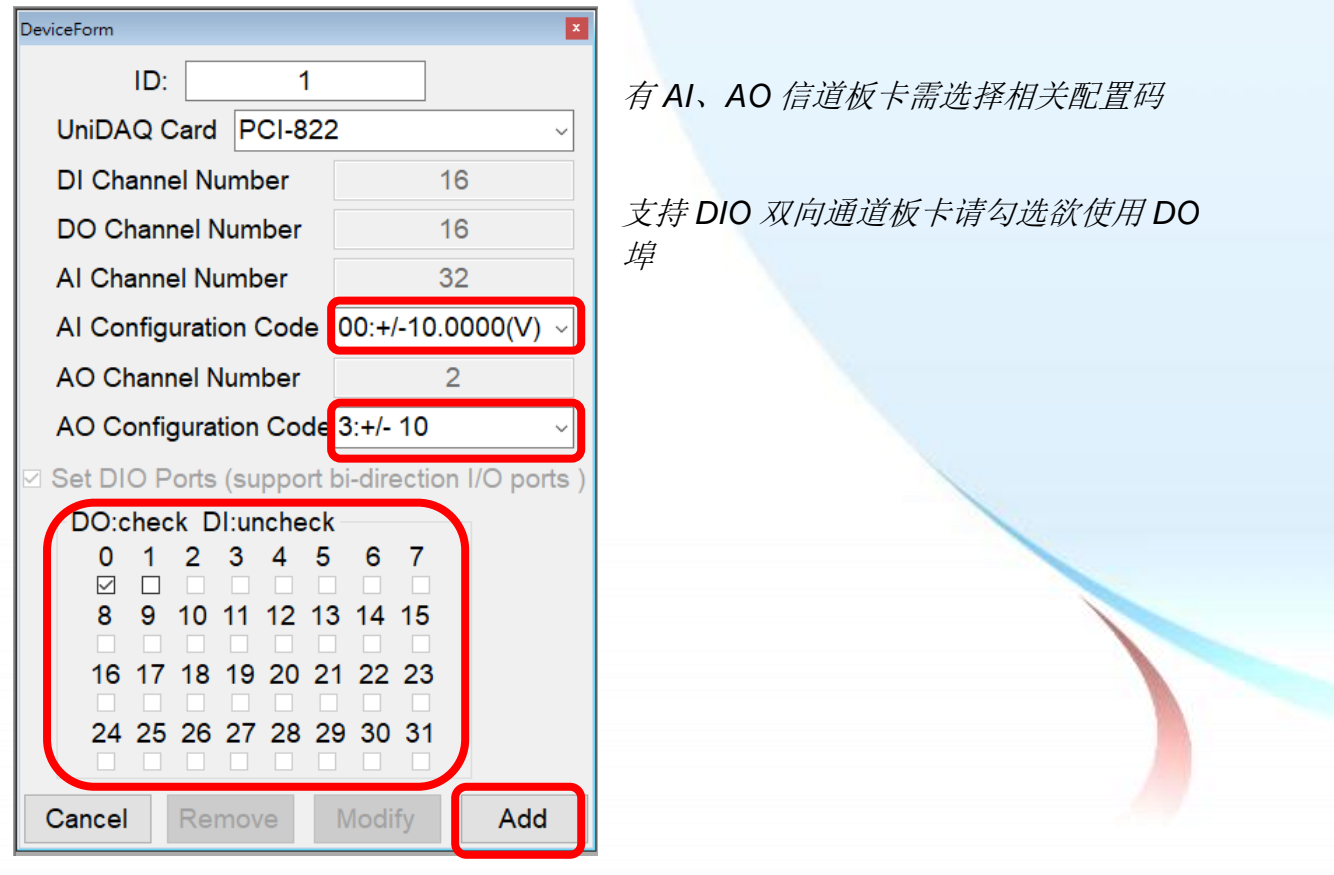

# 步骤 3: 于 eLoggerDeveloper 中新增对应标签。

1. 双击左侧 Tag Mapping, 然后选择标签 (以 AI 为范例)。

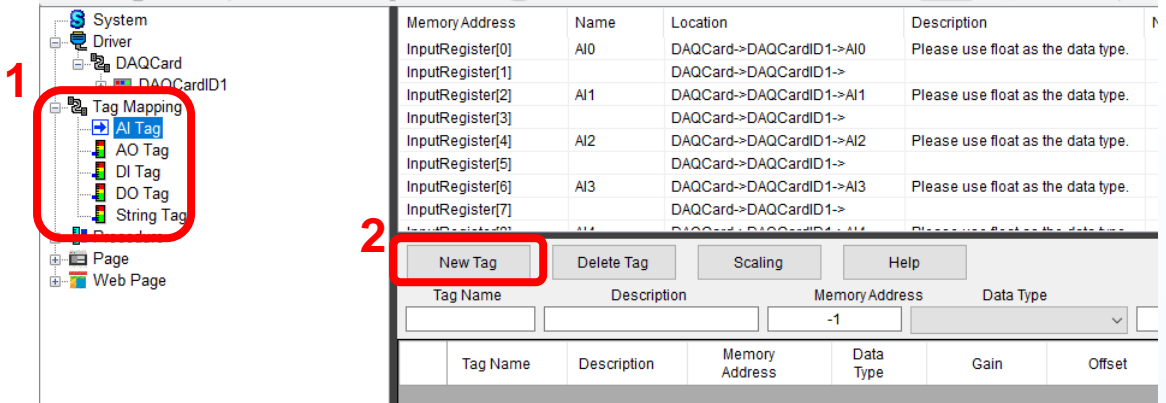

2. 点击 **New Tag**,输入新增标签数,点击 **OK**。

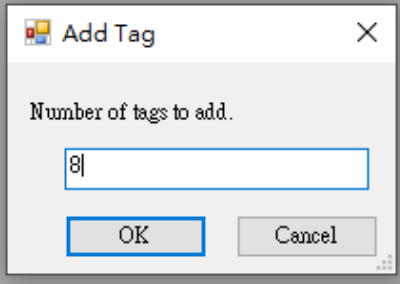

- 3. 选取新增的标签 (可用拖曳一次选取多个标签)。
- 4. 更改 Data Type 为 32-bit Float。

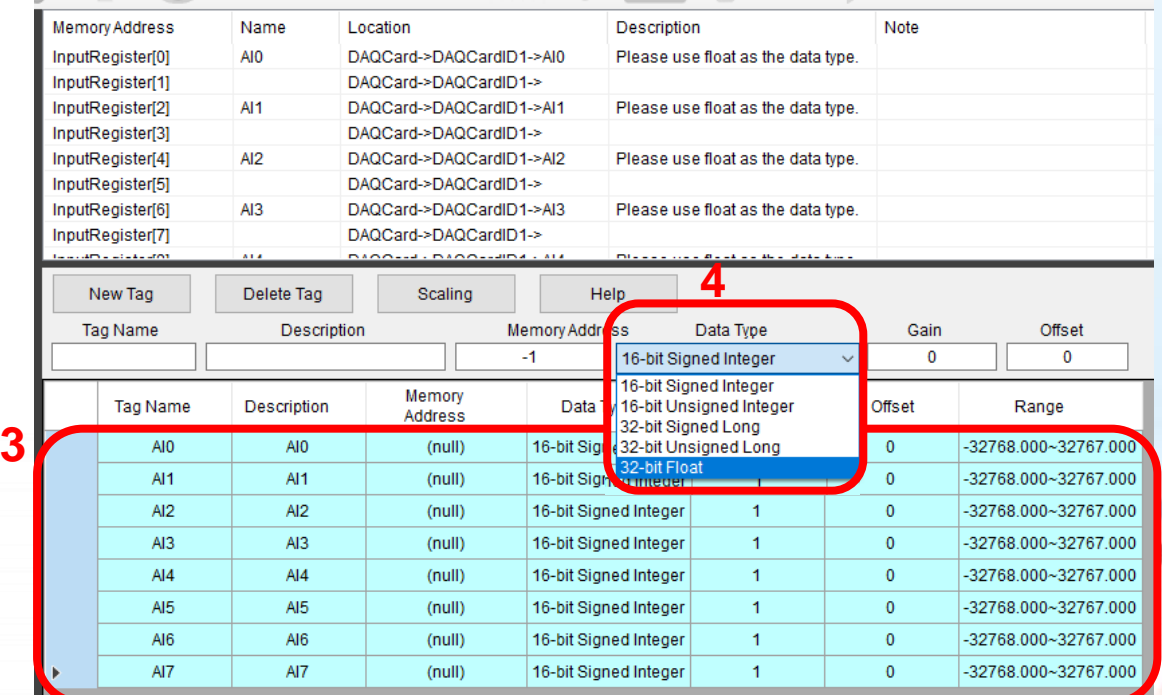

#### 5. 在 Memory Address 字段输入对应启始地址(会依 Data Type 所需内存自动填入后续 值)。

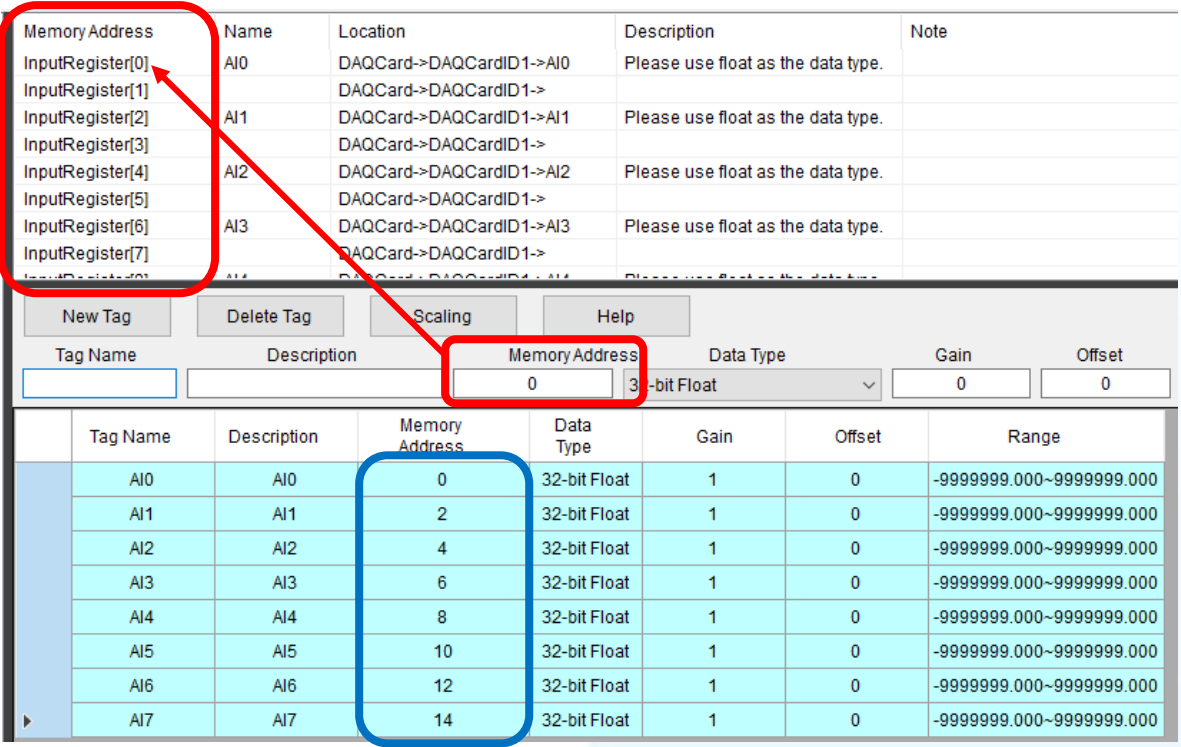

#### 6. AO、DI、DO、String 做法相同。

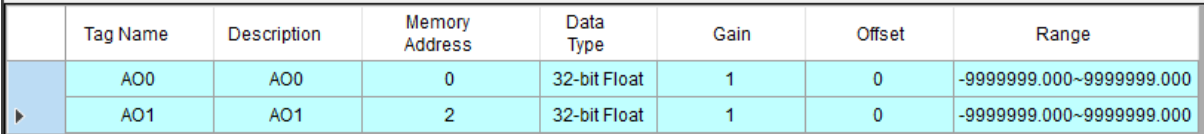

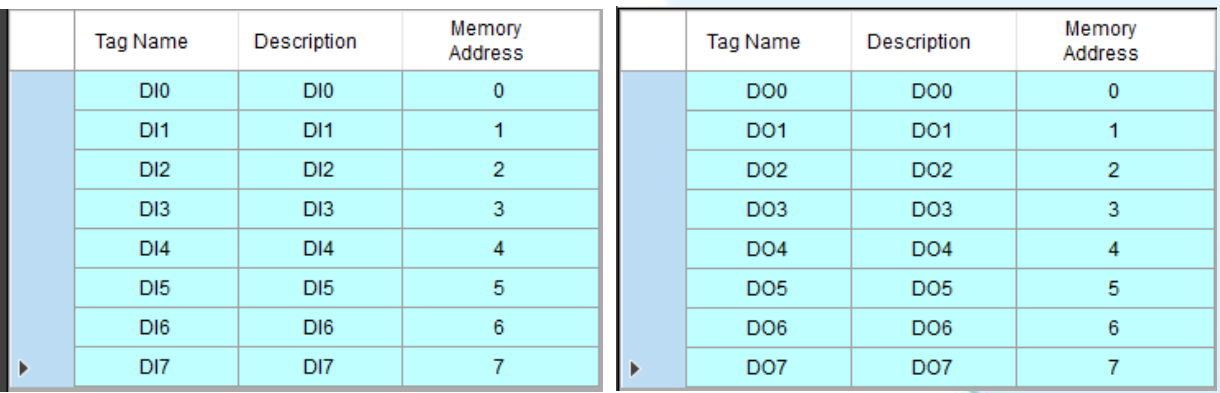

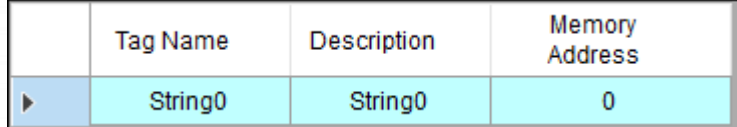

#### 步骤 4: 于 eLoggerDeveloper 中建立 HMI 页面。

1. 双击左侧 Page, 有预设 Page0, 也可以输入名称后点击 New 建立新 Page

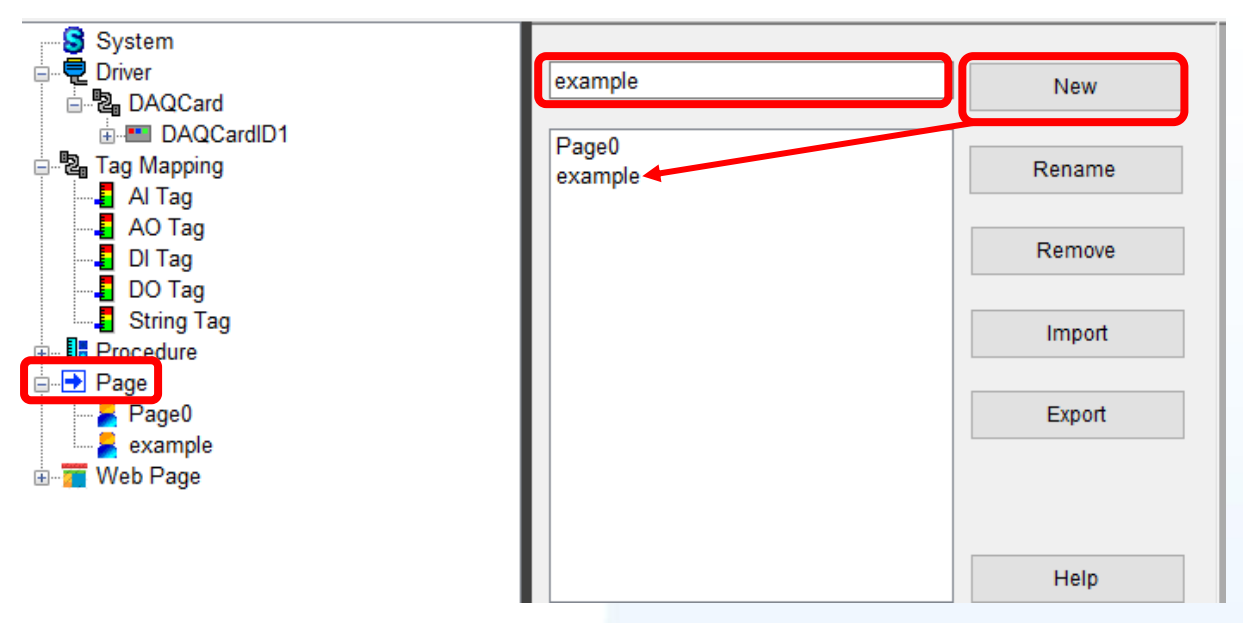

2. 点击左侧欲编辑页面(以 example 为范例), 从上方工具栏中拉取对象。

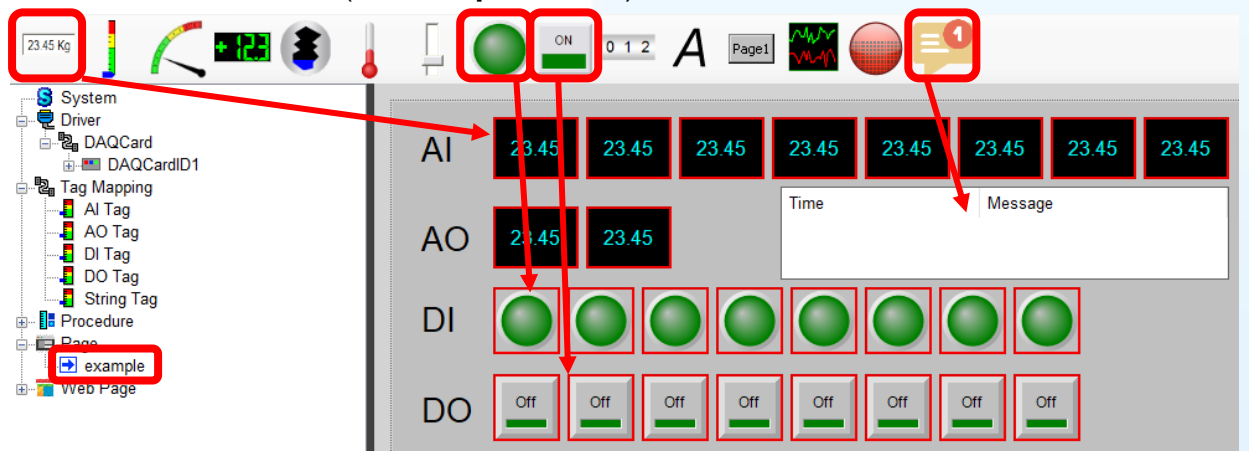

3. 单击各对象, 在右侧进行 Tag 设定。

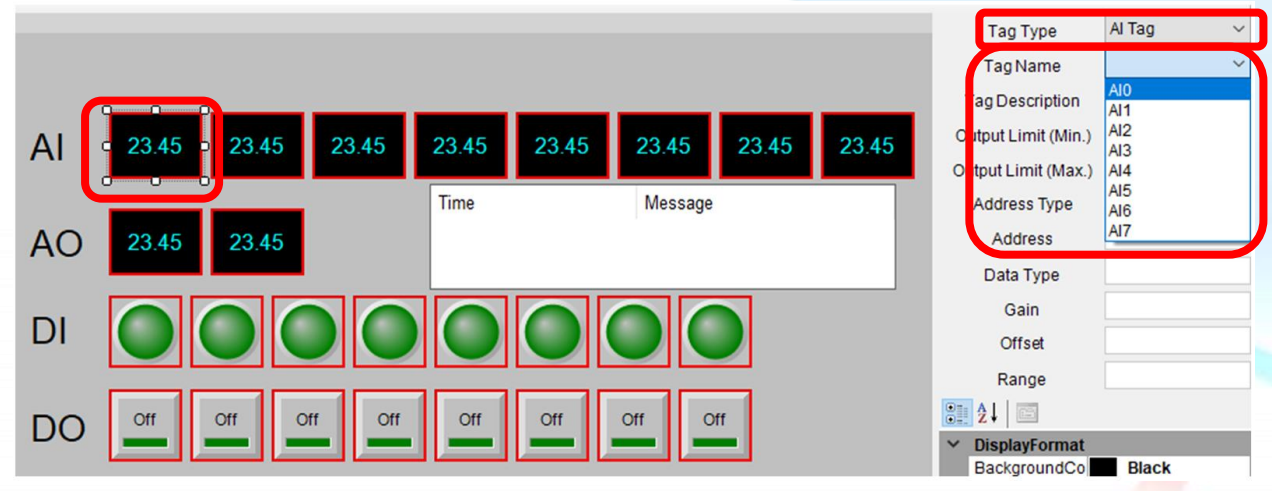

### 步骤 5: 上传 eLogger 项目并执行。

1. 于有安装板卡的 PC 上执行 RuntimePC 文件夹中的 **RuntimeXP.exe**

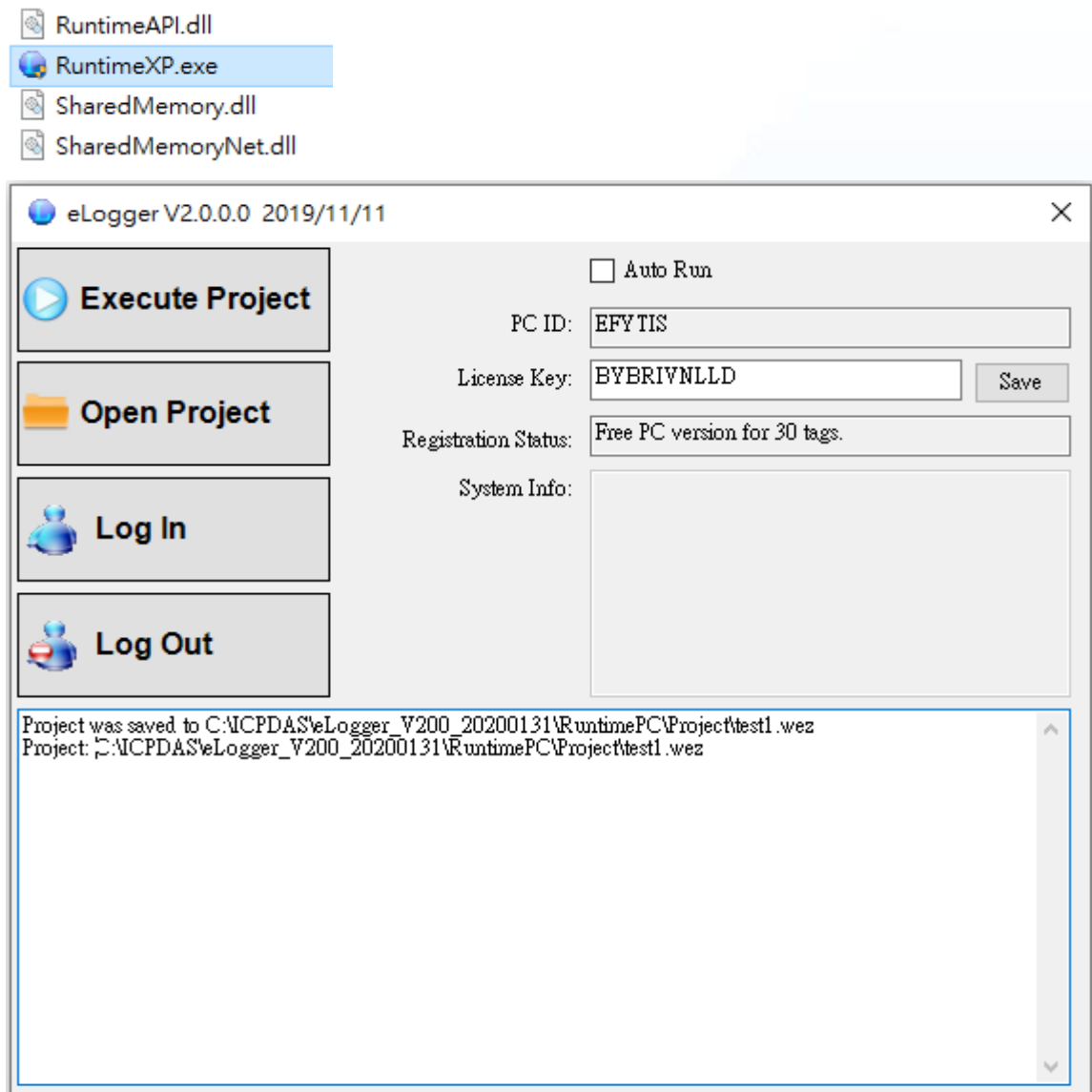

2. 回到 eLogger Developer,点选工具栏 **Project** >> **Remote Machine**。

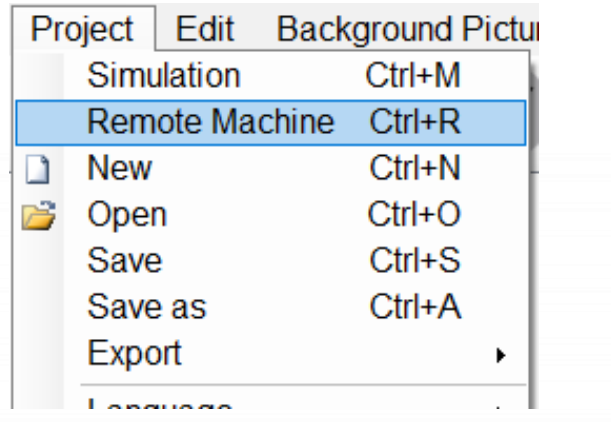

3. 输入执行 RuntimeXP.exe 的 PC 之 IP Address, 点选 Connect 联机, 再点选 **Upload and Run** 上传项目并执行

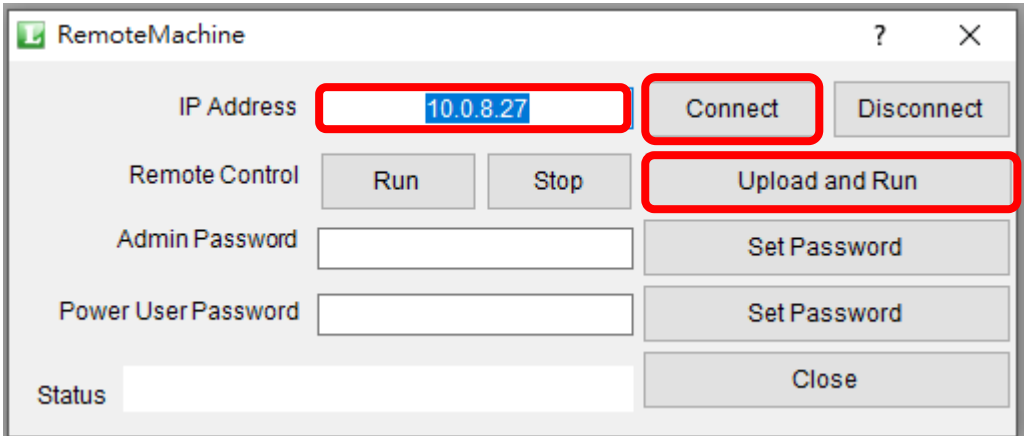

4. 执行结果如图,可点选 AO、DO 进行板卡控制 (板卡 AO0 接 AI0、AO1 接 AI1、 DO 接 DI)。

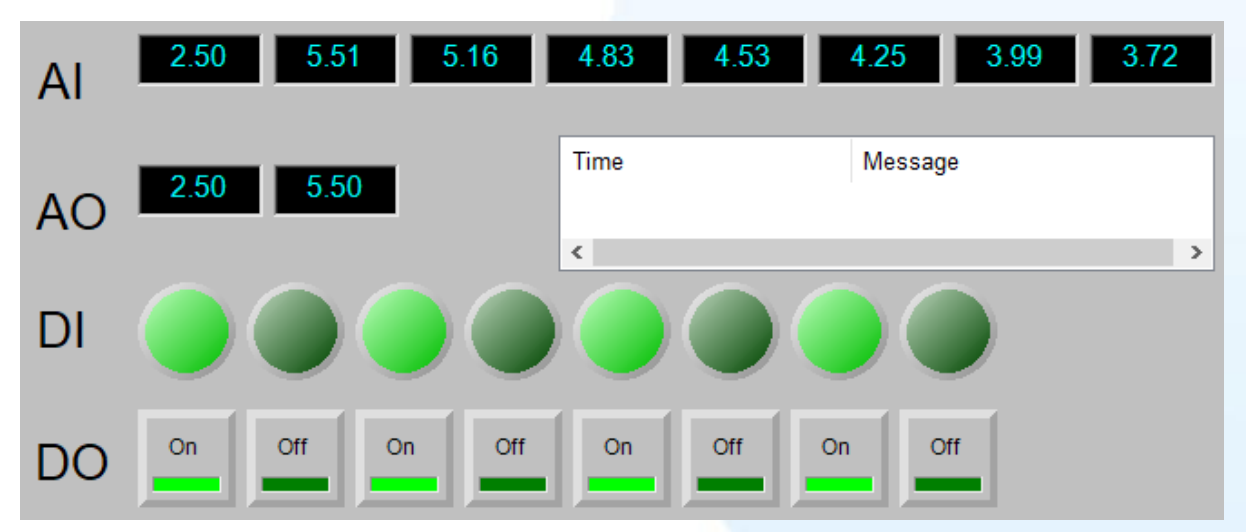

## 支援板卡型号:

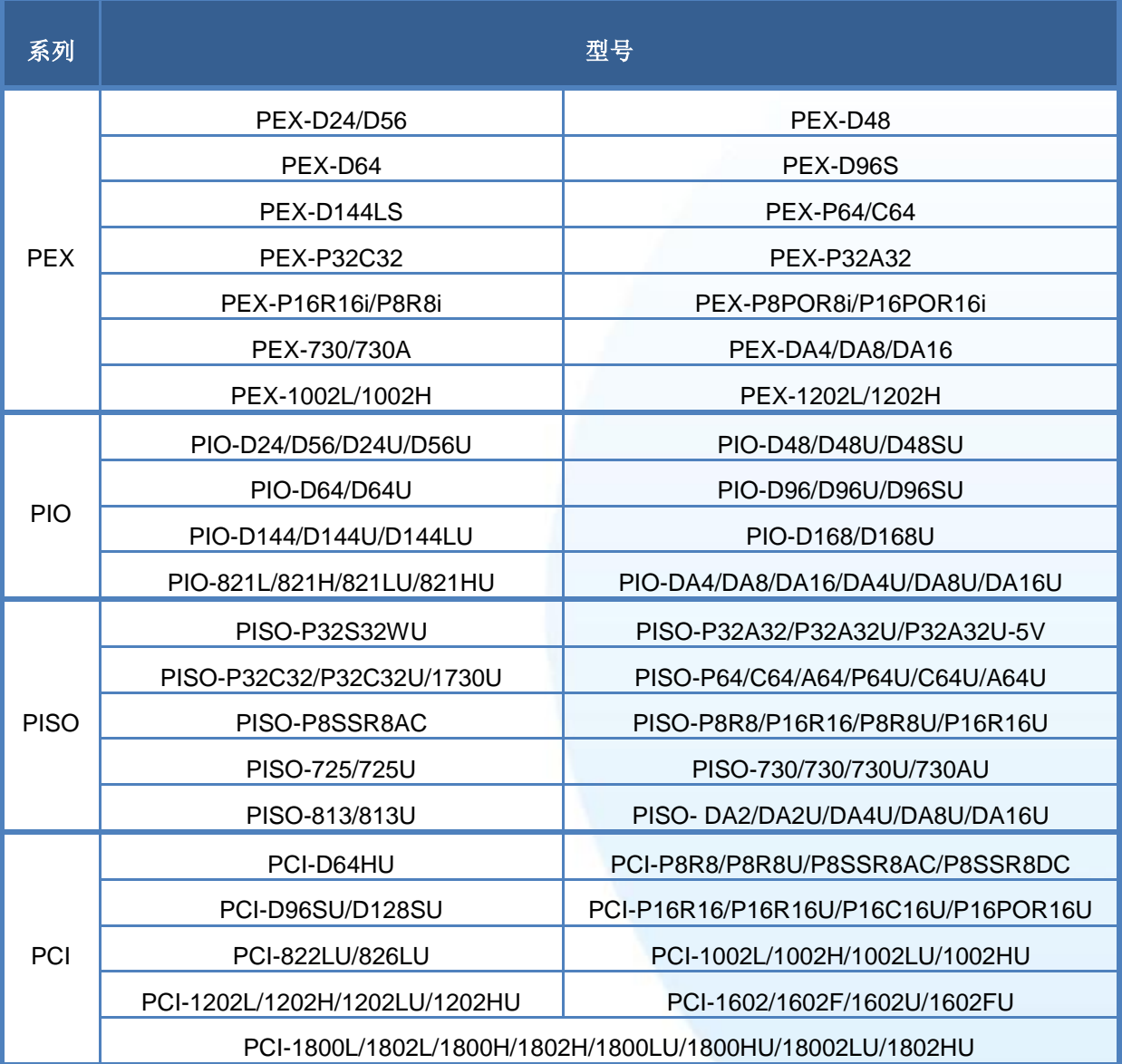